# **Data and Interaction in Interactive 3D Reports**

#### On this page: 1 Quick Intro 2 2D Girdle Plots 3 Photorealistic Images and Optical Metric Images 3.1 Gallery Mode 4 Facet-Specific Parameters in Tooltips 5 No Labels Mode 6 MIC Indication in Crown / Pavilion Views 7 Invisible Edges Without Refraction 8 Min / Max Girdle Thickness Markers Only 9 Comparative Difference Only for Paired Facets 10 Grid Presets and Preset Manager 11 Both Axes Symmetry Mode 12 Area and Mass Loss indication in Axis Symmetry 13 Detailed View Description 14 Reference Stone Parameters in Comparative Report Facet Info Pop-up 15 Junctions 16 Facet Number

20 Polish Report Data for Current and Reference Stones in Comparative Report

17 Girdle Height / Thickness (Bezel, Bone, Valley)
17.1

19 Color Indication of Values in Comparative Report

18 Deviation From Average

21 Detailed Legend

#### **Quick Intro**

| Video   I3D - Intera                                                                                                   | active Report                                                                       |                                  |                |       |  |  |  |
|----------------------------------------------------------------------------------------------------|-------------------------------------------------------------------------------------|----------------------------------|----------------|-------|--|--|--|
| Published:                                                                                                    | 2021, March 29                                                                      | Last Updated:                    | 2021, March 29 | v.1.4 |  |  |  |
| Your browser does not support the HTML5 video element                                                                  |                                                                                     |                                  |                |       |  |  |  |
| <ul><li>In the presen</li><li>Toggle eleme</li><li>Configure you</li><li>Use interactiv</li><li>Save your co</li></ul> |                                                                                     |                                  |                |       |  |  |  |
| Video keywords:                                                                                                    | configure, I3D, interact, int                                                       | teractive 3D report, print, view |                |       |  |  |  |
| Published in:                                                                                                    | Release Notes                                                                       | NA                               |                |       |  |  |  |
|                                                                                                    | Documentation Interactive 3D Report, Data and Interaction in Interactive 3D Reports |                                  |                |       |  |  |  |
|                                                                                                    | Playlists                                                                           | Short Videos   YouTube: HI       | Carbon         |       |  |  |  |
|                                                                                                    | Also As Separate Page   On YouTube   No Specification (Short Video)                 |                                  |                |       |  |  |  |

### 2D Girdle Plots

The following 2D plots are presented for Polish and Comparative reports:

- Girdle Thickness
- Radius Deviation
- Diameter Deviation

In the Comparative report, these plots are only available as plots for individual stones — Current and Reference (according to table mode selector).

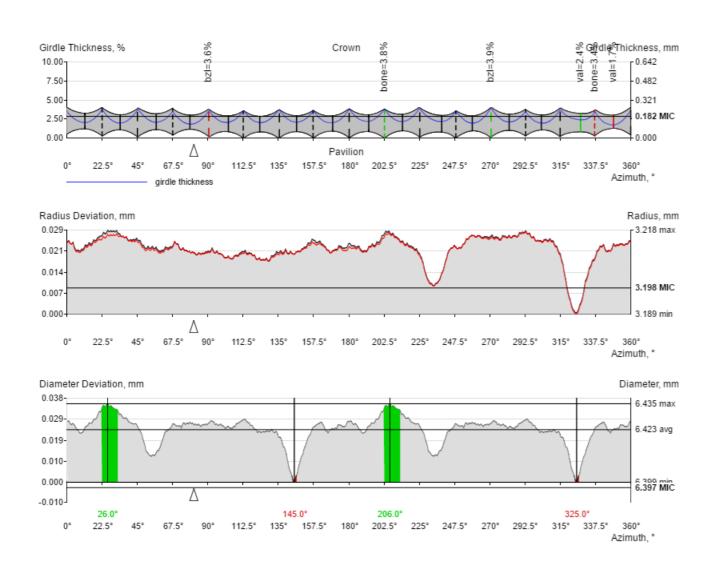

## Photorealistic Images and Optical Metric Images

When generating an I3D report in HPOxygen, you can choose to include Photorealistic images in the report.

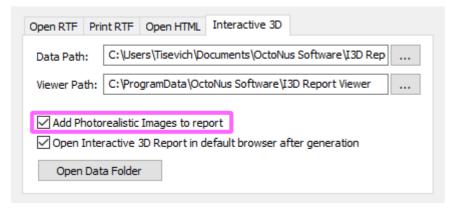

If the option is selected, a pre-defined set of images will be generated and included in the report document. Please note that Photorealistic image generation is a rather time-consuming procedure and enabling this option will add a few extra seconds to report generation time. This only concerns initial report generation in HPOxygen and does not significantly affect I3D Report document loading time.

The following images are generated

• For Brillaints and Cushions:

| ASET + White        | IdealScope | Office                                |
|---------------------|------------|---------------------------------------|
| Arrows              | Hearts     | Al Gilbertson + White                 |
| ETAS (small sphere) | DETAS      | Dispersion Statistics Diagram in Ring |

#### • For other cuttings:

| ASET + White        | IdealScope | Office                                |
|---------------------|------------|---------------------------------------|
| ETAS (small sphere) | DETAS      | Dispersion Statistics Diagram in Ring |

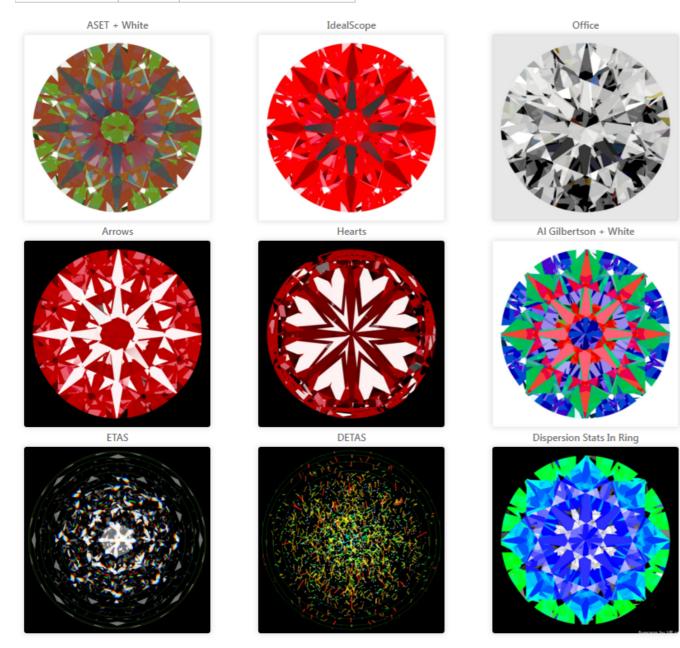

Please note that you can collapse the image block in the document by clicking on the block header:

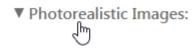

#### Gallery Mode

You can also click on any image to enter Gallery mode. This allows you to see images in larger size and in better detail.

You can also use on-screen arrow links (pictured in the screenshot) or keyboard arrow keys ( and ) to quickly navigate between images in Gallery mode.

This is especially handy if you want to compare corresponding images of Current and Reference stones in Comparative report mode. You can simply open one of the images in Gallery mode and then use the keyboard arrow keys to switch back and forth between images of the two stones to clearly see the difference in patterns.

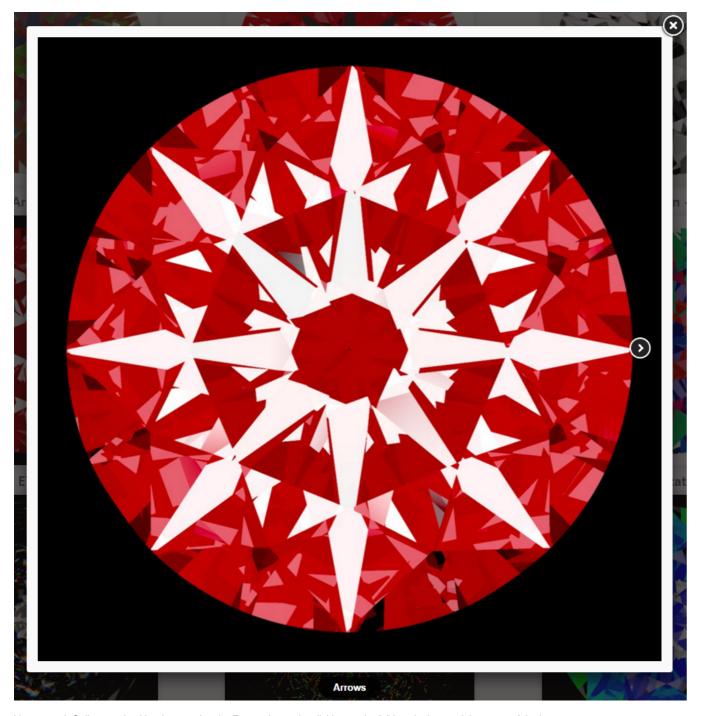

You can exit Gallery mode either by pressing the Escape key or by clicking on the "x" icon in the top right corner of the image.

## Facet-Specific Parameters in Tooltips

 $\label{prop:control} \textit{Facet-specific parameters are presented in tooltips displayed on the mouse over a facet.}$ 

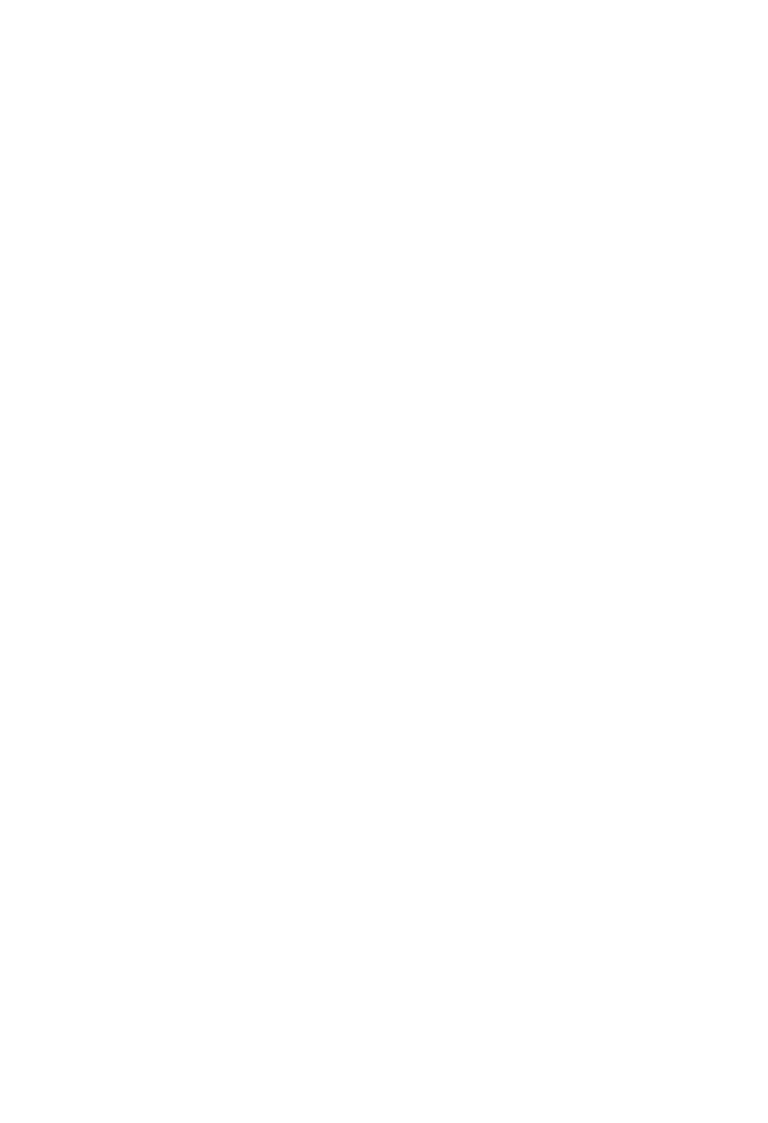

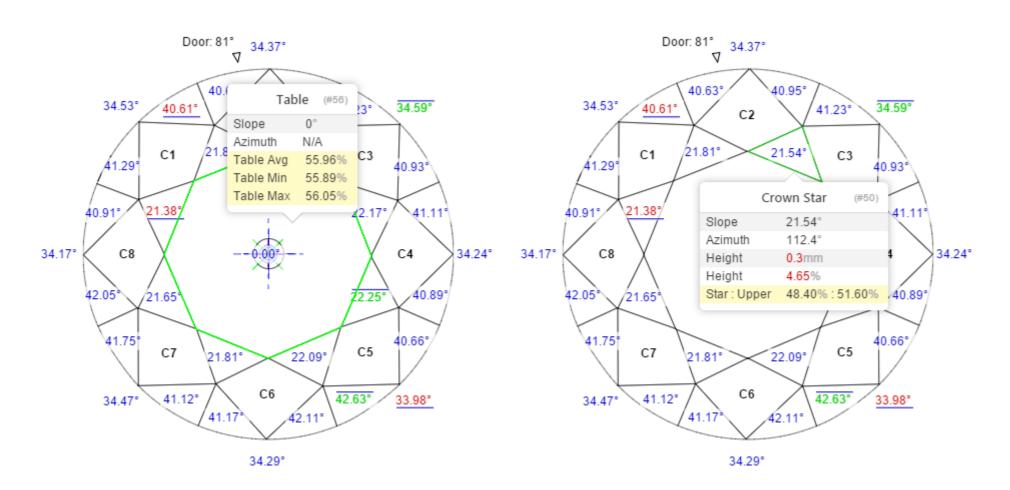

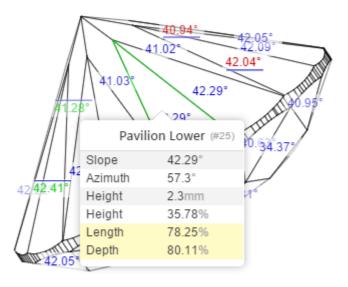

### No Labels Mode

Sometimes it is better to have no textual labels over the model to make it easier to comprehend geometrical features and symmetry of the stone. Please note that additional labels (such as Junctions, Girdle Thickness markers, and others) are controlled by separate switches and are not affected by this mode:

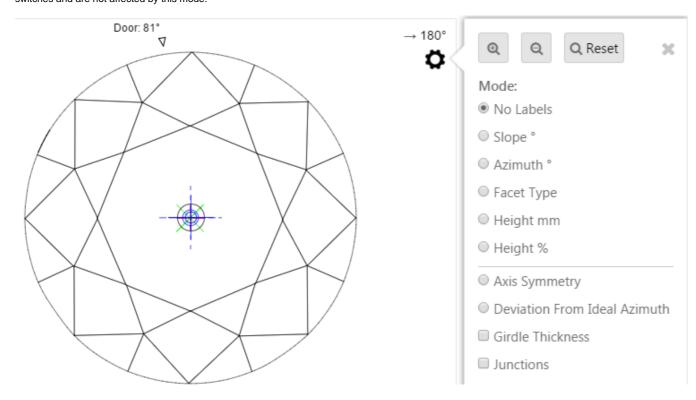

### MIC Indication in Crown / Pavilion Views

In the Crown and Pavilion views, MIC indication is available. Any stone rotation, even insignificant, disables this feature until the stone is put back into one of the specified view positions.

MIC circle is drawn in red color:

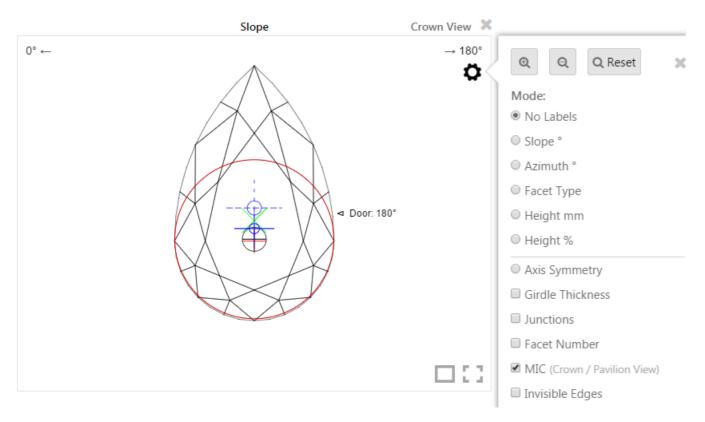

## Invisible Edges Without Refraction

Using the "Invisible Edges" option you can enable drawing of invisible model edges without refraction effects, which can help better judge model symmetry:

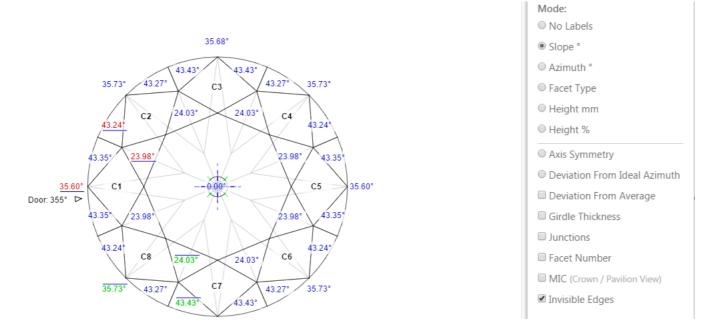

This mode is only available when one stone model is displayed (not two like in Comparative view).

### Min / Max Girdle Thickness Markers Only

The new "Min / Max" setting only shows Min and Max values of Girdle Thickness:

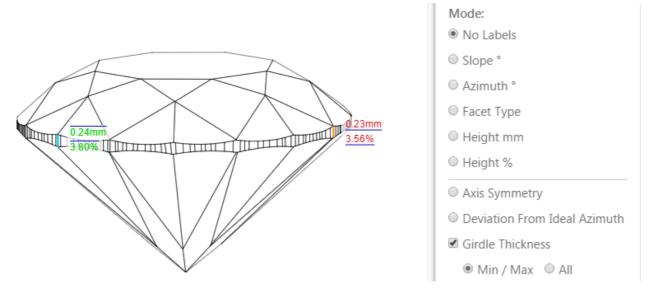

Please note that if there are numerous Girdle Thickness values equal to min or max value, all of them will be shown to avoid misunderstanding.

Thus, if you create a report for an ideally symmetric stone (solution), you will likely see no difference between these two modes, whereas on a real scanned stone the difference will be immediately observable.

## Comparative Difference Only for Paired Facets

You will see Difference and Reference columns only when the mouse cursor hovers over both facets (Current and Reference) that were matched during report generation. In this case, both facets will be highlighted with special edge color:

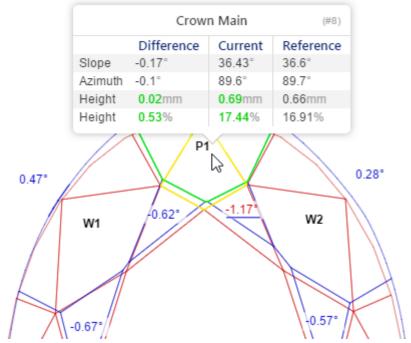

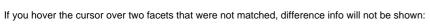

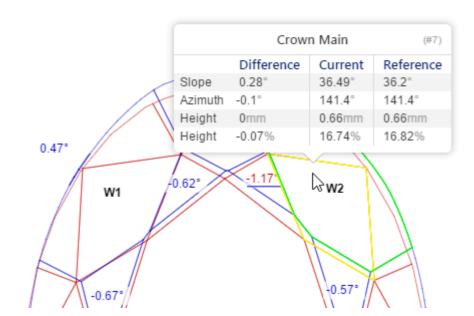

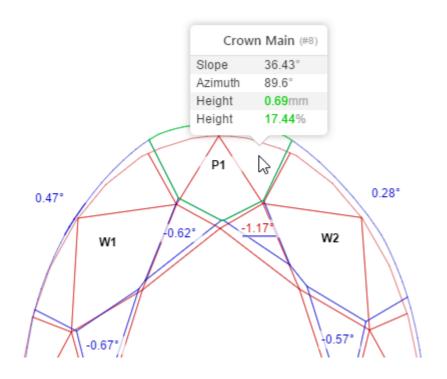

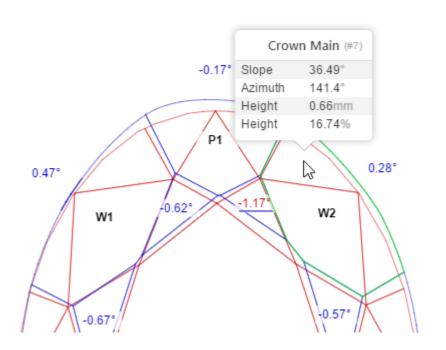

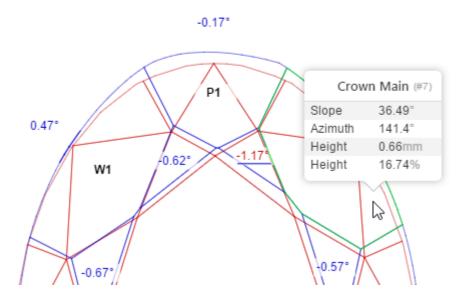

## Grid Presets and Preset Manager

You can configure a selection of report Presets, which can automatically activate the specified number of 3D views with predefined settings.

You can also select specific **Default Presets** for both Polish and Comparative report. A Default Preset will be automatically activated whenever a new Report of the specified type is opened.

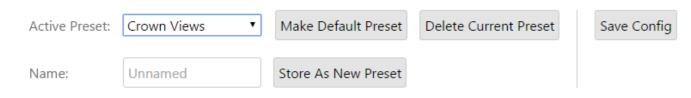

For detailed information on how to use the Preset Manager, please refer to the following document:

Configuring I3D Report Presets Using the Preset Manager

# Both Axes Symmetry Mode

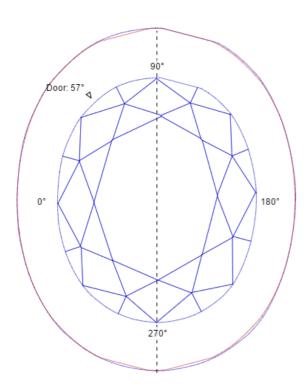

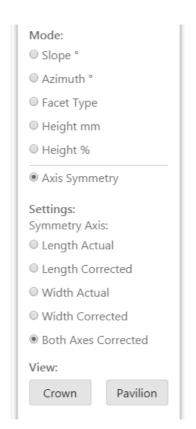

Area and Mass Loss indication in Axis Symmetry

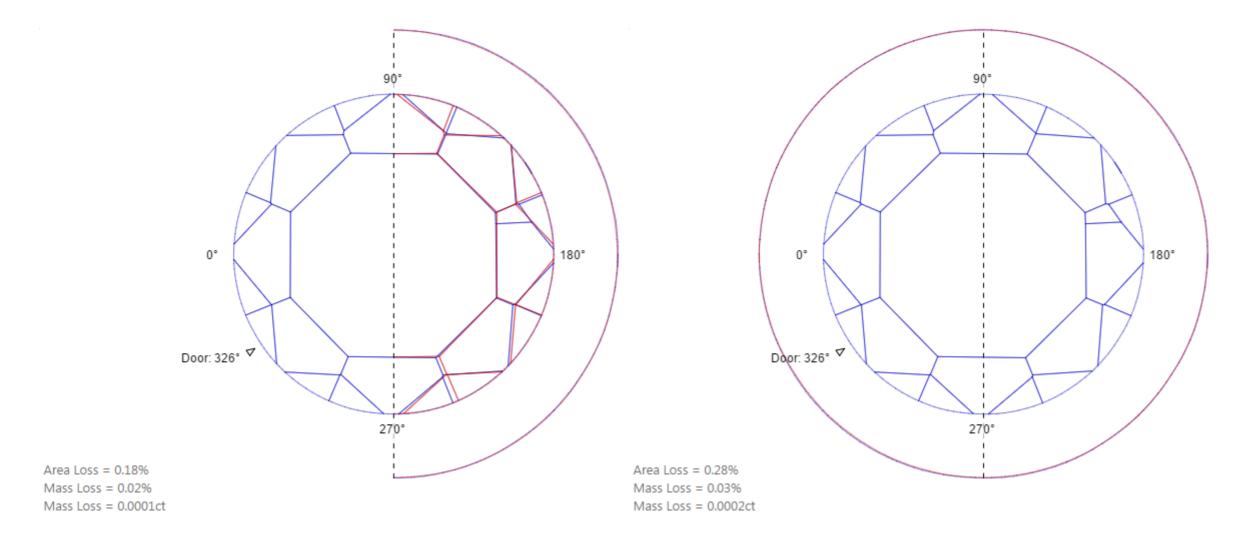

## **Detailed View Description**

The view description at the top now details which Symmetry mode is active, which model (Polish Current / Polish Reference) is displayed in the Comparative Report, and other relevant info:

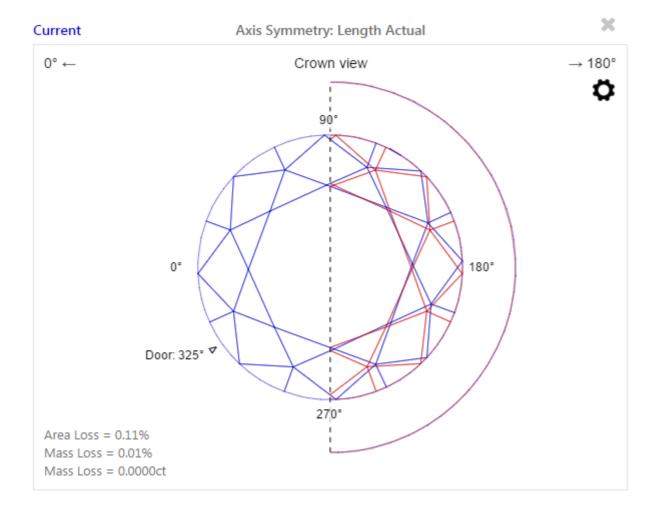

Reference Stone Parameters in Comparative Report Facet Info Pop-up

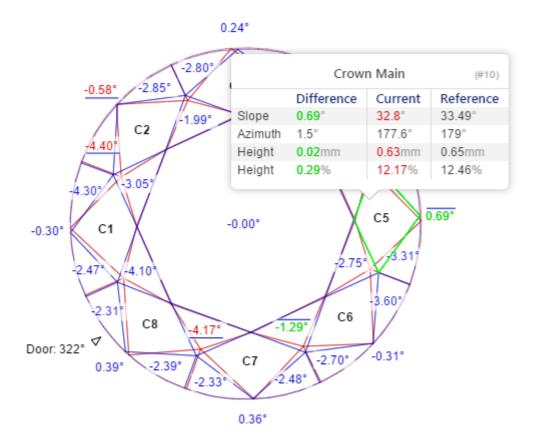

### **Junctions**

Use the **Junctions** option to enable junctions indication in any of the main modes:

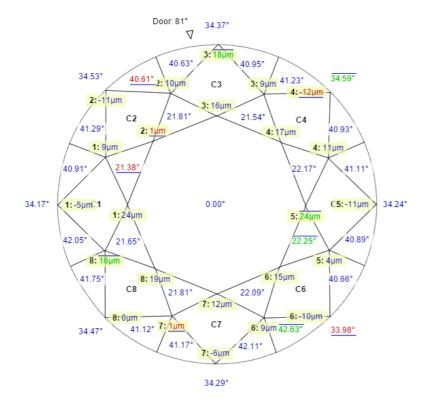

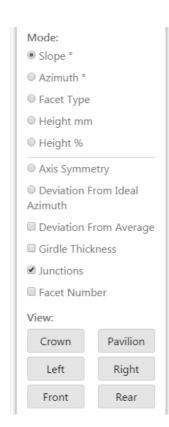

The format of the Junction labels is

Junction Number: Junction Value, µm

#### **Facet Number**

Facet number is indicated in pop-up facet description:

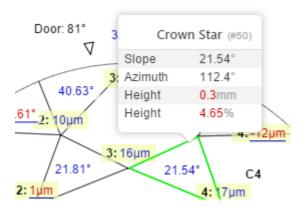

Here, we've selected facet #50. This can be used to precisely match facet in report and facet of the model in HPO software.

You can also enable the **Facet Number** option to permanently show facet numbers beside normal facet property labels:

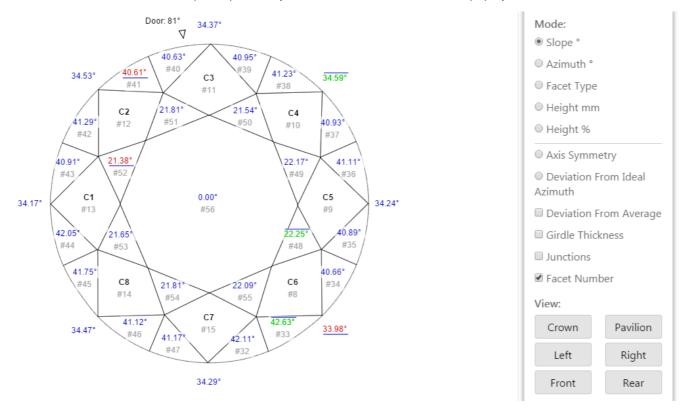

## Girdle Height / Thickness (Bezel, Bone, Valley)

If the Girdle Thickness option is enabled, in Crown and Pavilion view you can see special markers, indicating positions of Minimum and Maximum Girdle Bezel, Bone and Valley measurements:

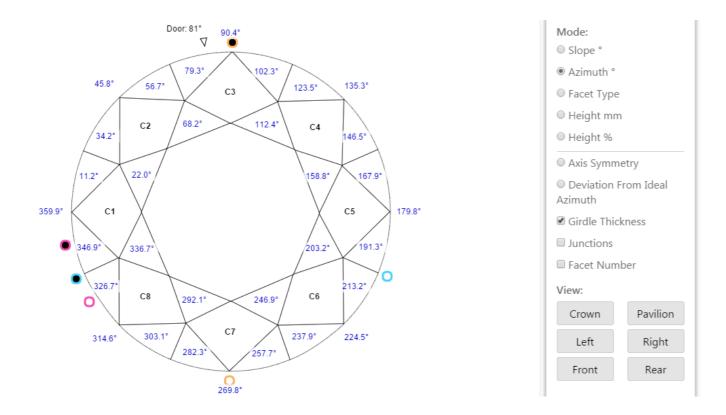

In side views, you can see detailed Girdle measurements in each point indicated with a corresponding color marker, including highlighting of Minimum and Maximum values:

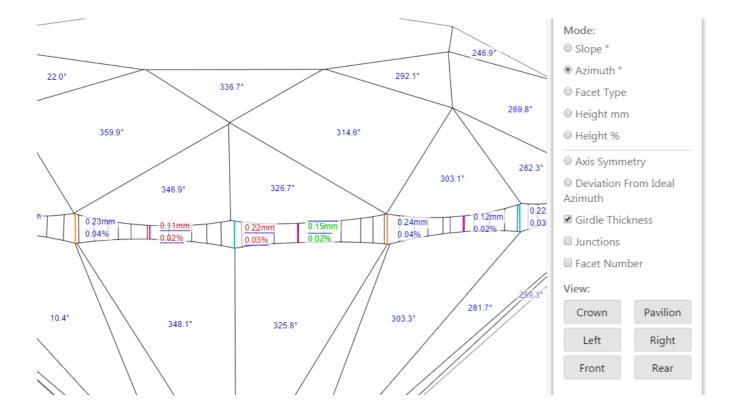

## **Deviation From Average**

In Polish mode you can select the **Deviation From Average** option in the 3D Views for Slope or Height to enable color-coding of difference between properties of current facet an average values of the same property among the facet group.

I.e. you can see how the Slope of the specific Main or Star or Upper or any other facet differs from the average Slope of all the facets of the same type:

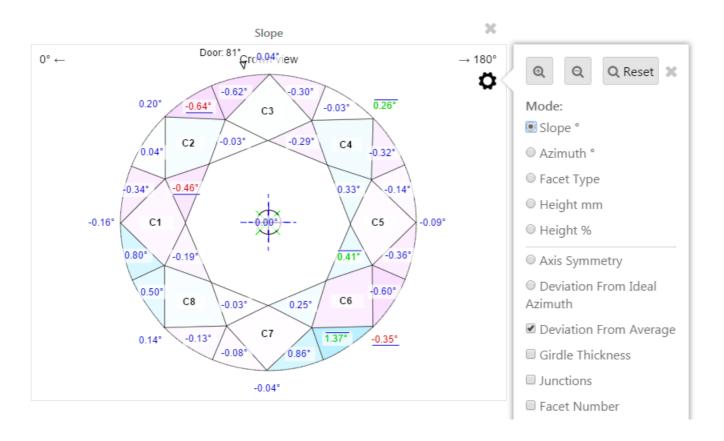

## Color Indication of Values in Comparative Report

In Comparative mode you can select the Color Indication option in the 3D Views to enable color-coding of difference in selected parameter (Slope, Azimuth, Height):

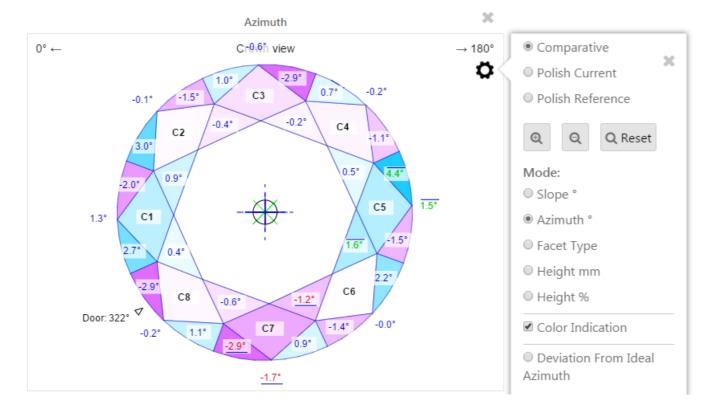

## Polish Report Data for Current and Reference Stones in Comparative Report

In Comparative report you can switch between detailed data of **Comparative** Report, **Current** Polish Report and **Reference** Polish Report: Use the highlighted selector to switch between report data modes:

## Comparative report for Brilliant

Polished Brilliant 17.11.2015

**Demo: Comparative** 

17.11.2015

Current model: Demo: Comparative Expert name: Reference model: Δ Real weight, ct: N/A Report type: Comparative (Reference - Current), Compare: Fixed Table  $\Delta$  Calculated weight, ct 0.01, 0.0086Current Parameters: 0.49 ct Cut: N/A Sym: EX ∆ Spread 0.00 ct, -0.57 % ∆ AGS Spread 0.00 ct, -0.57 % Reference Parameters: 0.50 ct Cut: N/A Sym: GD

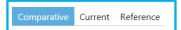

| Δ Ratio (L/W) | Δ Minimum Diameter | Δ Maximum Diameter | Δ Total height |
|---------------|--------------------|--------------------|----------------|
| 0.000         | 0.020 mm           | 0.019 mm           | 0.019 mm       |

| Δ Crown height | Δ Pavilion depth  | A Table  | Δ Table Δ Culet |          |          |          |
|----------------|-------------------|----------|-----------------|----------|----------|----------|
| A Crown neight | Δ Pavilloll depth | Δ Table  |                 | Bezel    | Bone     | Valley   |
| 0.001 mm       | 0.016 mm          | 0.015 mm | -0.016 mm       | 0.001 mm | 0.049 mm | 0.025 mm |
| -0.02 %        | 0.14 %            | 0.05 %   | -0.31 %         | 0.01 %   | 0.93 %   | 0.48 %   |

| Δ Crown Angle, ° | Δ Pavilion Angle, ° | Δ Star Length, % | Δ Upper, % | Δ Lower Half, % | Δ Culet, % |
|------------------|---------------------|------------------|------------|-----------------|------------|
| 0.00             | 0.00                | -9.91 %          | 9.91 %     | -0.48 %         | -0.31 %    |

### Comparative report for Brilliant

Polished Brilliant

12.32 %

**Demo: Comparative** 

Current model: Demo: Comparative Expert name: Reference model: 3 Scale weight, ct: N/A Report type: Comparative (Reference - Current), Compare: Fixed Table Corrected mass, ct 0.49, N/A

Current Parameters: 0.49 ct Cut: N/A Sym: EX 5.178 (5.168 - 5.186) x 3.039 / 0.005 mm Measurements

Reference Parameters: 0.50 ct Cut: N/A Sym: GD Spread 0.02 ct, 4.24 % AGS Spread 0.02 ct, 4.21 % Extra Facet Girdle / Nat 1 (1/0)

62.05 %

| Width        | Length         | Ratio (L/W) | Diameter Minimum | Diameter Maximum | Diameter Average | Total height |  |
|--------------|----------------|-------------|------------------|------------------|------------------|--------------|--|
| 5.168 mm     | 5.186 mm       | 1.003       | 5.168 mm         | 5.186 mm         | 5.178 mm         | 3.039 mm     |  |
|              |                |             |                  |                  |                  |              |  |
| Crown height | Pavilion depth | Table       | Culet            | Girdle height    |                  |              |  |
| Crown neight | Pavillon depth | Table       | Culet            | Bezel            | Bone             | Valley       |  |
| 0.638 mm     | 2.258 mm       | 3.213 mm    | 0.025 mm         | 0.143 mm         | 0.159 mm         | 0.063 mm     |  |

| Crown Angle, ° | Pavilion Angle, ° | Star Length, % | Upper, % | Lower Half, % | Culet, % |
|----------------|-------------------|----------------|----------|---------------|----------|
| 33.00          | 41.24             | 54.89 %        | 45.11 %  | 80.70 %       | 0.48 %   |

0.48 %

2.78 %

3.08 %

You can also see individual Polish stone parameters in Comparative report header data block:

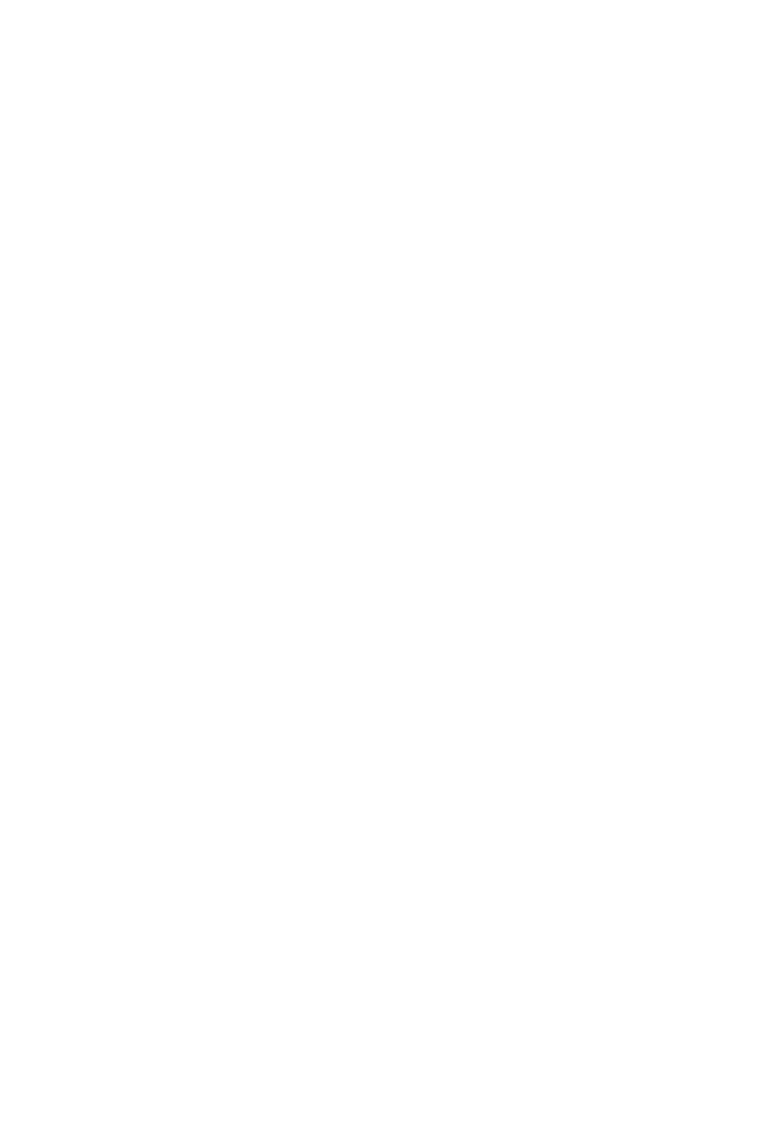

# **Comparative report for Brilliant**

Polished Brilliant

Current model: Demo: Comparative

Reference model: 3

Report type: Comparative (Reference - Current), Compare: Fixed Table

Current Parameters: 0.49 ct Cut: N/A Sym: EX
Reference Parameters: 0.50 ct Cut: N/A Sym: GD

## **Detailed Legend**

We've added more information to the Legend block:

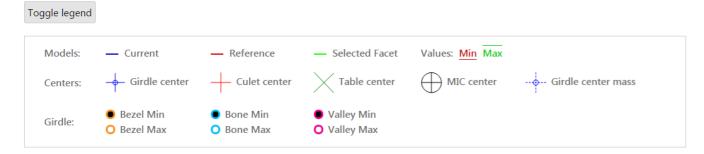